## **How do I move money posted to the wrong place?**

Sometimes, payments received are posted incorrectly.

Situations, include but are not limited to:

Tuition payment was applied to an incorrect student record.

 Enrollment deposit applied to Prepaid or directly to to the student's charges tab.

Prepaid tuition applied to Next year's Enrollment Deposit "Bucket".

Regardless of Who, Where or How, Payments misapplied can be moved to the intended spot via a

## **Zero Dollar Cash Receipt**

The following example will address a situation where a payment of \$5,000.00 was applied to one student's Enrollmemt Deposit Bucket, but should have been applied "50/50" to this student's (and his sister's) enrollment deposit buckets.

John E. Ondaspot's, This Year Enrollment Deposit Bucket has the \$5,000.00 but the payment should have been split between John E and Dot's Enrollment deposit bucket.

Since the funds had already been received and simply misapplied, we will do a **Zero Dollar** (amount) **Cash Receipt** to move money to the intended student record.

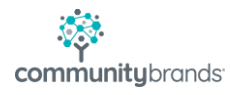

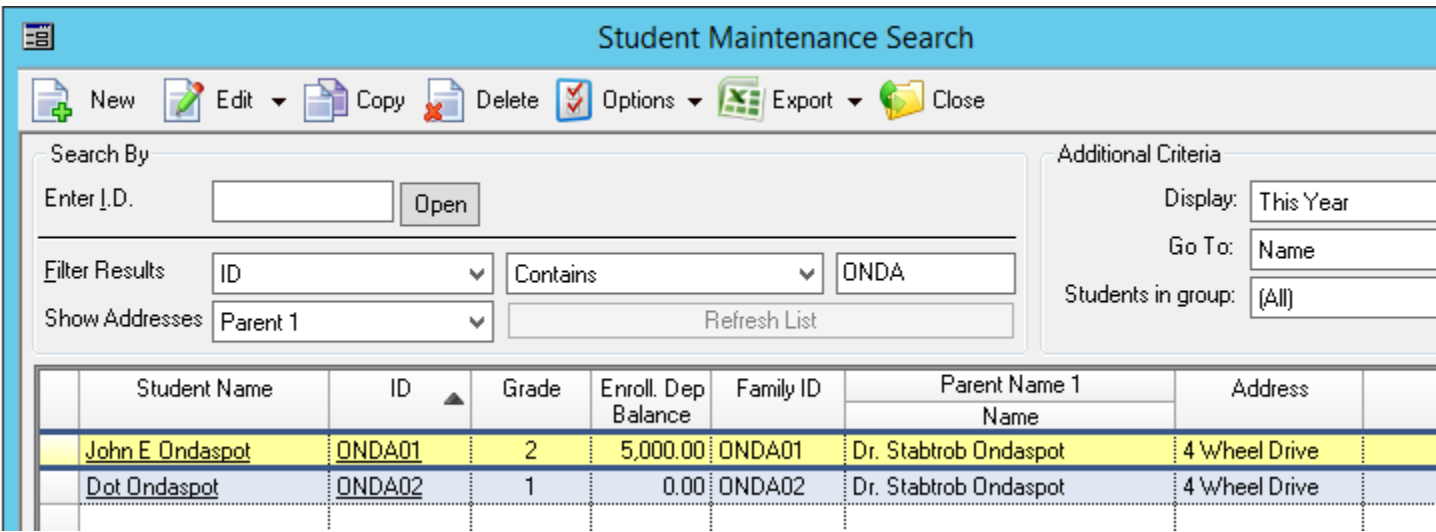

In Accounts Receivable, Select "Cash Receipts" icon - then click [New] (Bottom left of the Cash Receipts Posting Window)

The system will prompt you to select a cash account then click [OK]

(It won't really matter which cash account you select because a Zero Dollar Cash Receipt will debit and credit the cash account for the same \$ amount)

From the now open, Cash Receipts Posting window click [New].

For the check information, Amount is 0.00 and Number can be Transfer or Xfer.

Then click [New]

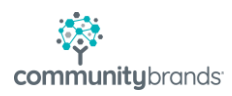

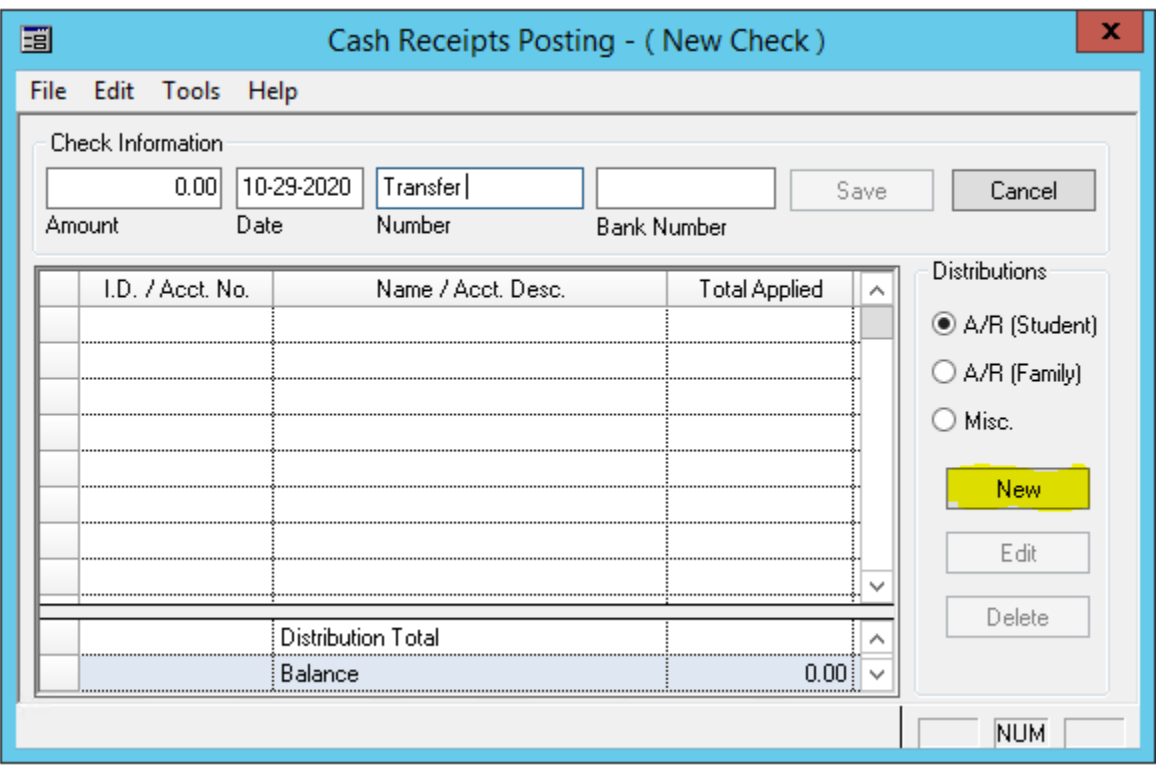

This is where you need to consider 3 things:

- 1. Where was the payment posted originally?
- 2. Where SHOULD it have been applied?
- 3. Lastly, remember that normally, cash receipts where the money goes is always a positive amount.

Since in this example, \$5,000.00 went to John E Ondaspot's enrollment deposit bucket and \$2,500.00 should have been applied to his sister's enrollment deposit bucket.

So we will enter a positive \$2,500.00 to student id ONDA02 (After coding Reference and Pay Ref. fields, click [OK]

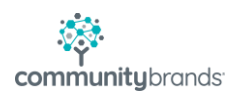

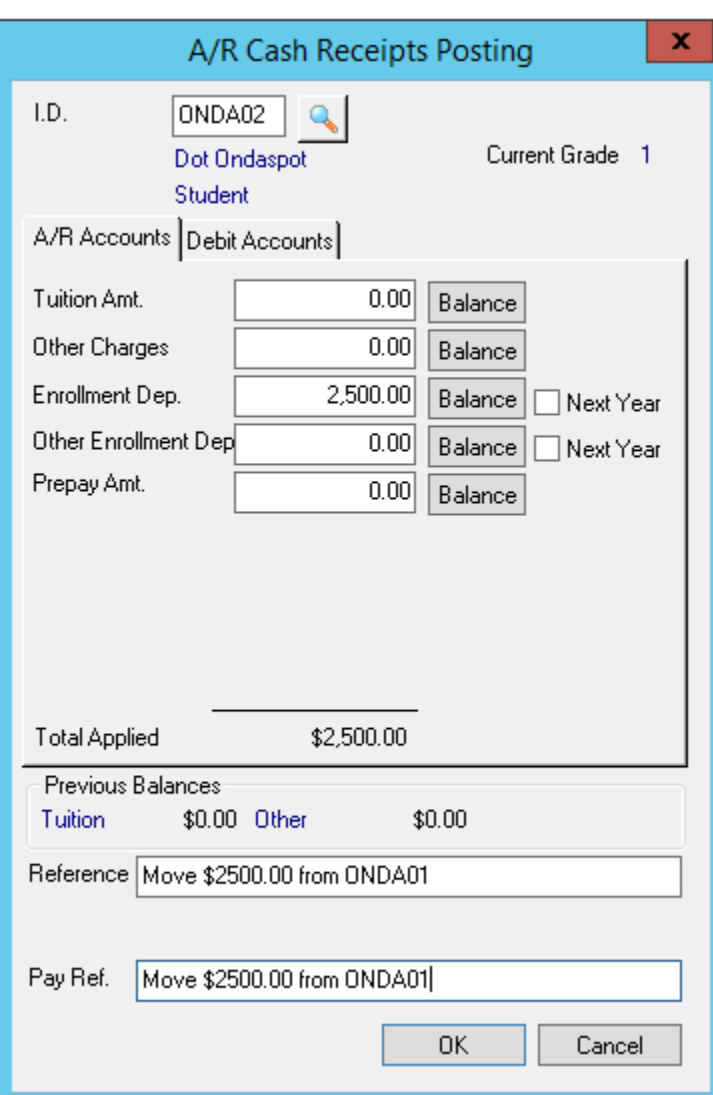

and a negative to ONDA01 You can click the [Balance] button which will enter the negative amount for you

Alter the Reference and Pay Ref. fields then click [OK]

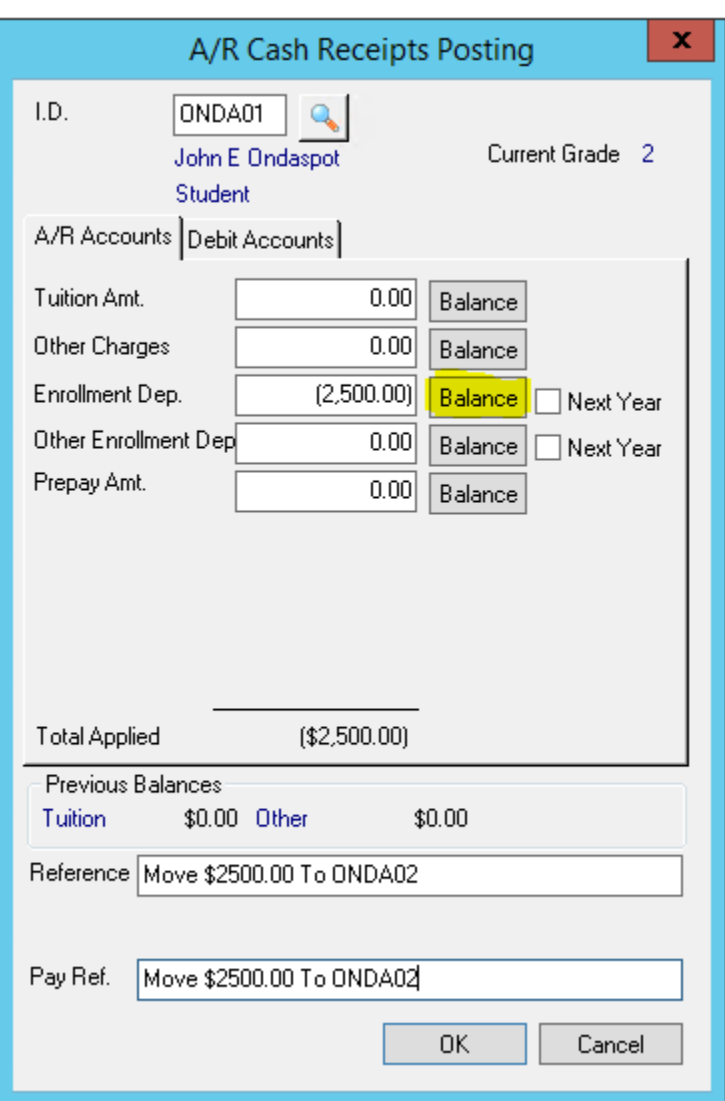

Now the Cash Receipts Posting screen will display the student ids and amounts being moved.

And then click [Save]

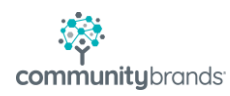

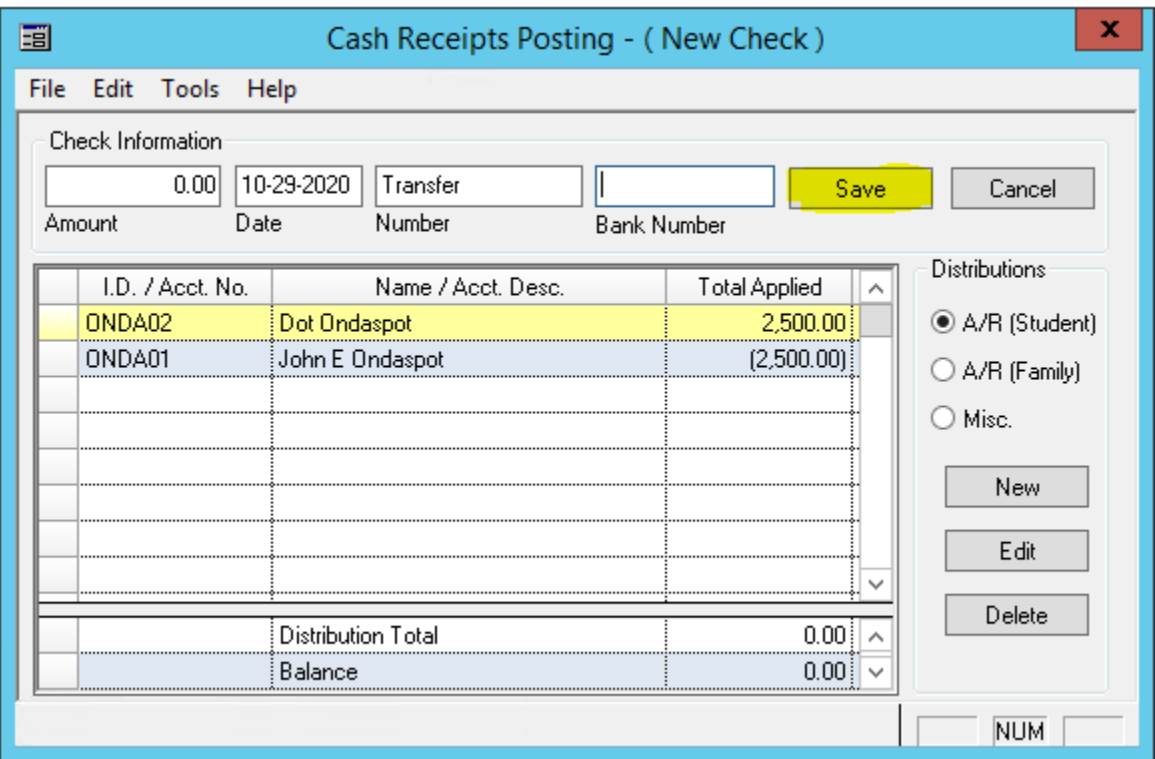

You can then [Post] the batch changing the Description if you wish

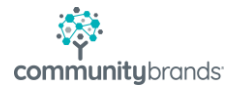

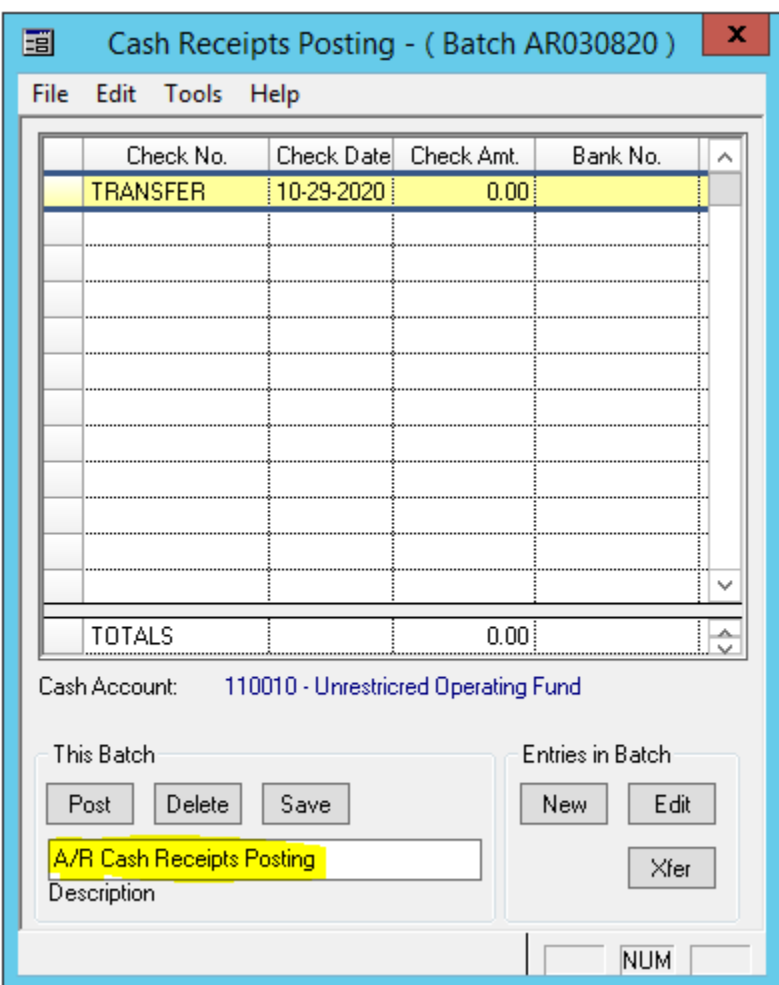

Now, the brother and sister's Enroll Deposit balances are as they should be.

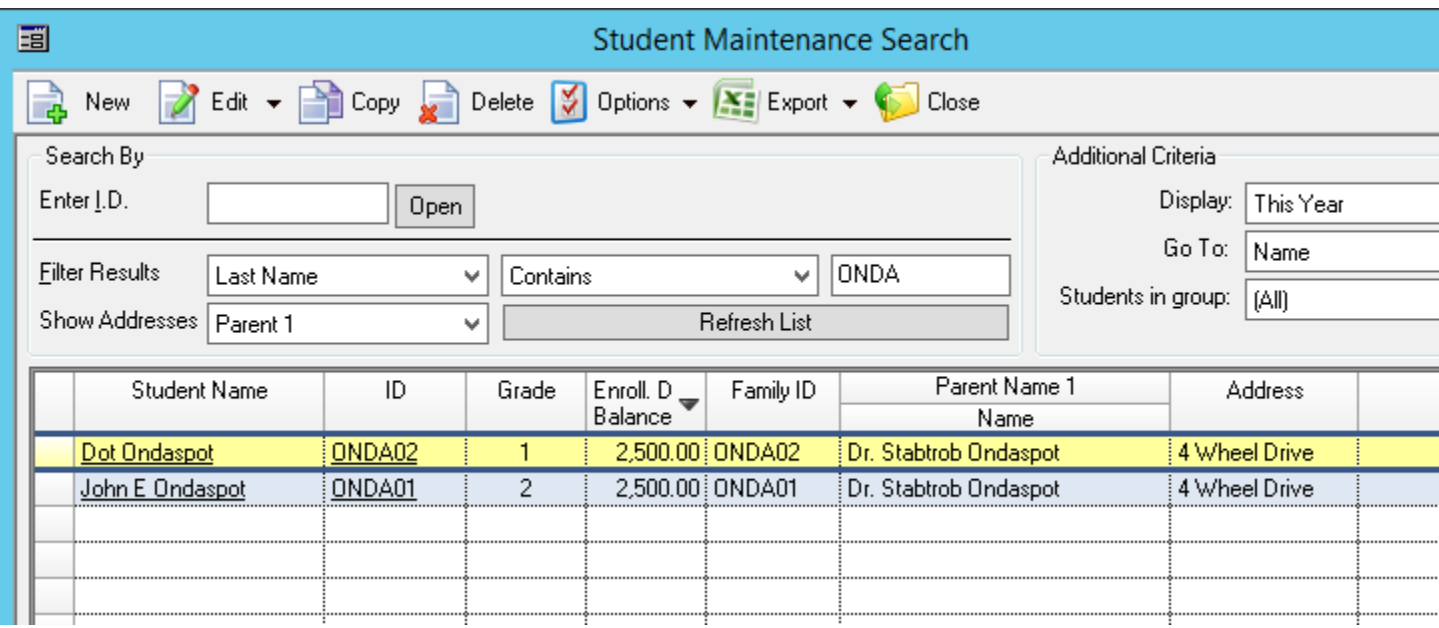

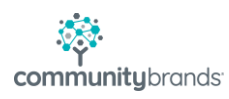